## **Question Writer Quiz Edition Software Question Writer Tutorial by K. Garrett**

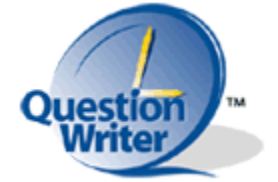

Question Writer Quiz Edition is an easy-to-use editor for creating interactive quizzes. Some of the question formats include multiple-choice, true-false, matching, multiple format and fill-in-the-blank. The pictures below the quiz on this page describe the steps in creating a quiz. The final quiz output will be a SWF Flash file to insert on a web page or into a learning management system such as Scorm.

To create a new quiz, click on the **New Quiz** icon.

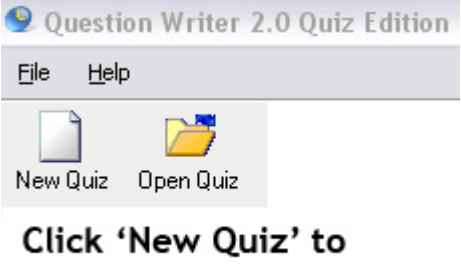

create a quiz.

Double click the **Quiz-Untitled Quiz** button and type the title of the quiz.

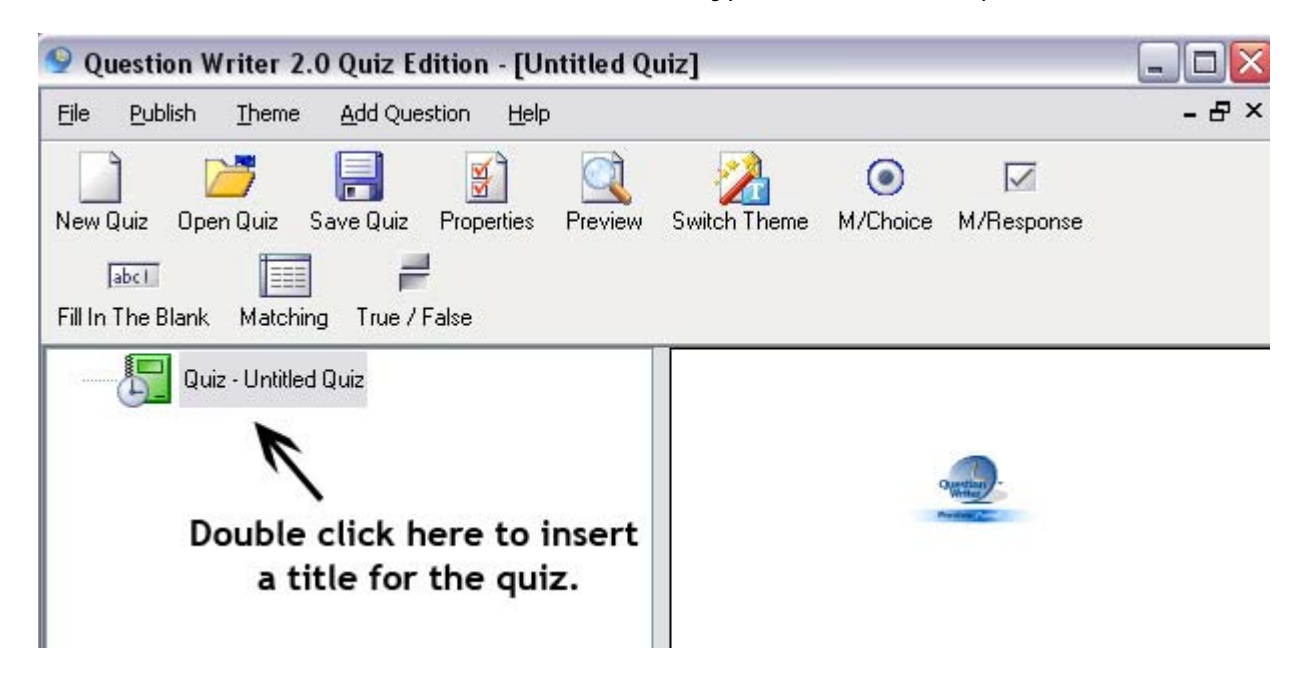

The author can choose to have students sign in using a name or user identification.

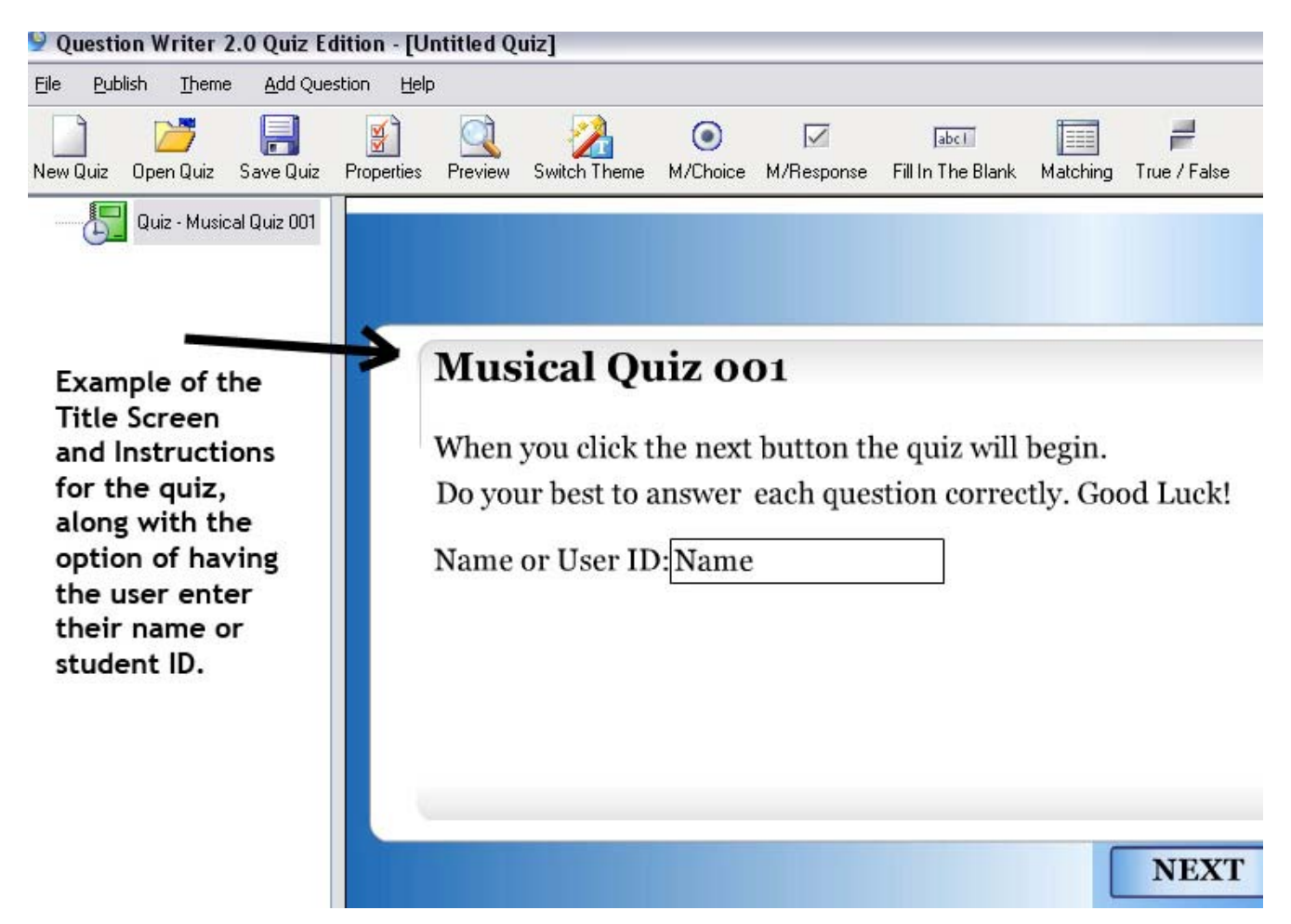

If you select the **Properties** icon, you will find settings for points credited per question, quiz instructions, quiz feedback, randomizing questions and even a time limit for taking the quiz.

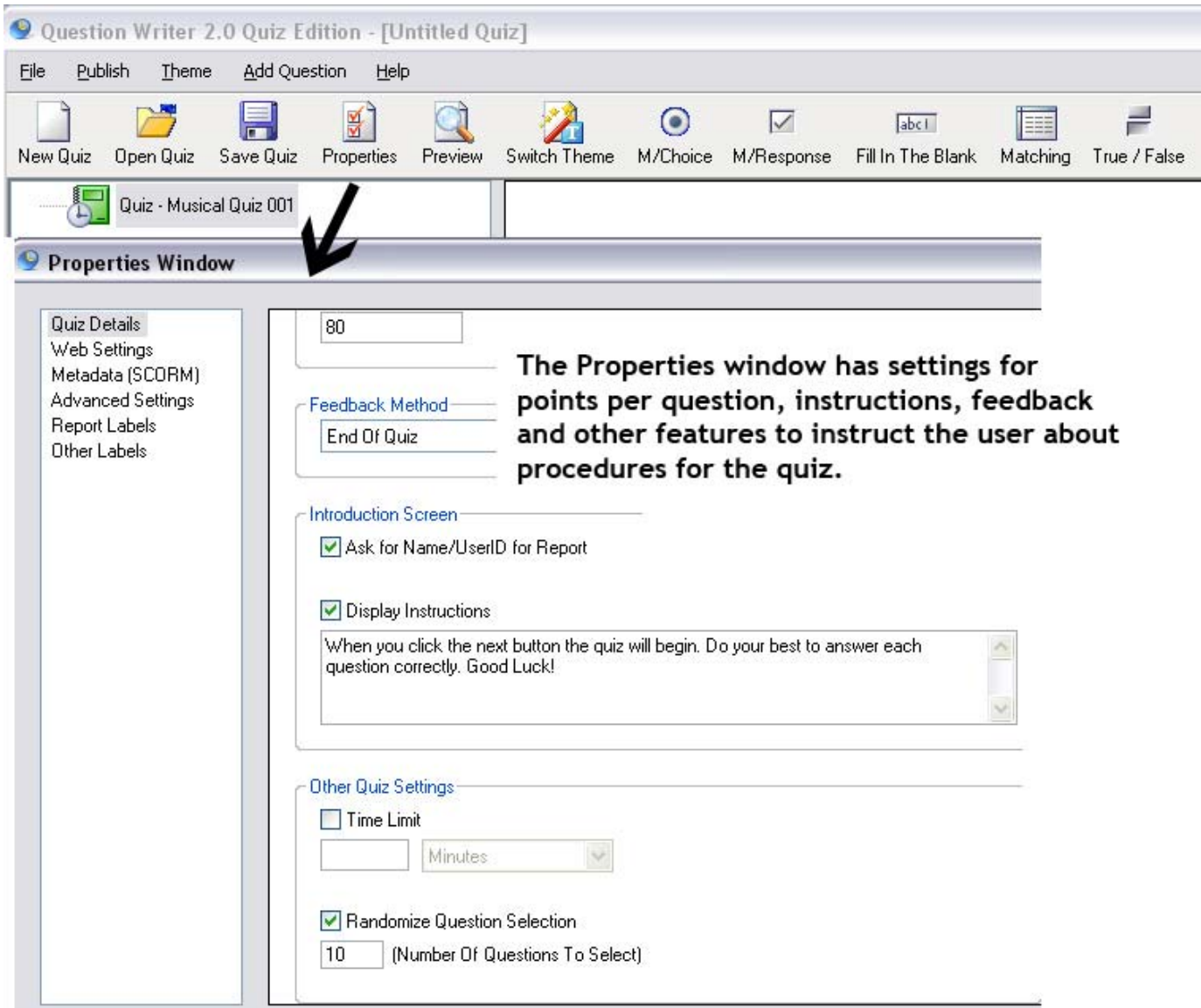

In the **Properties** window, there are also settings for reporting quiz scores through email or Scorm learning management systems.

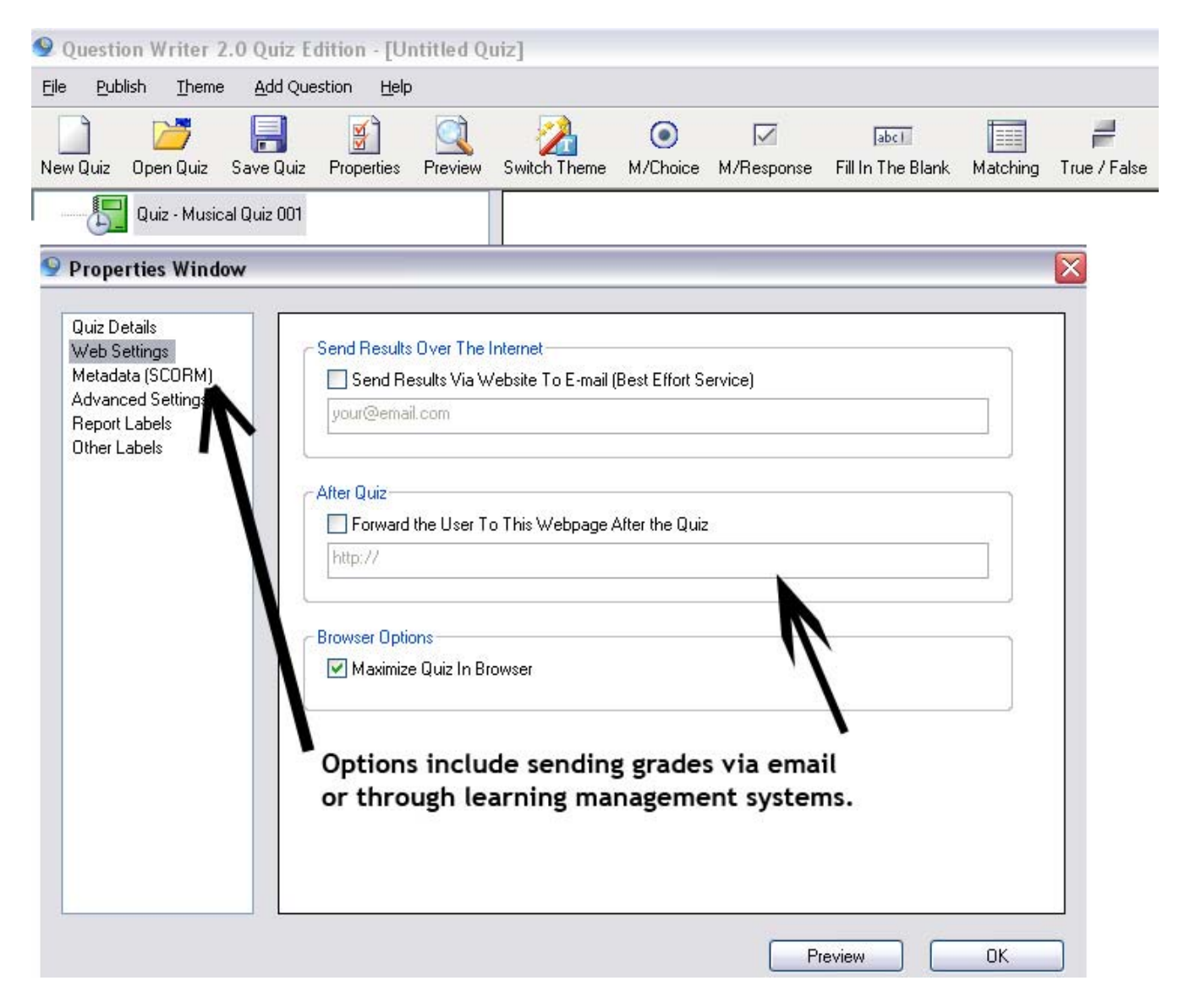

Other settings in the **Properties** window include displaying information to the user during the quiz, such as image zooming, point values, and report screen information.

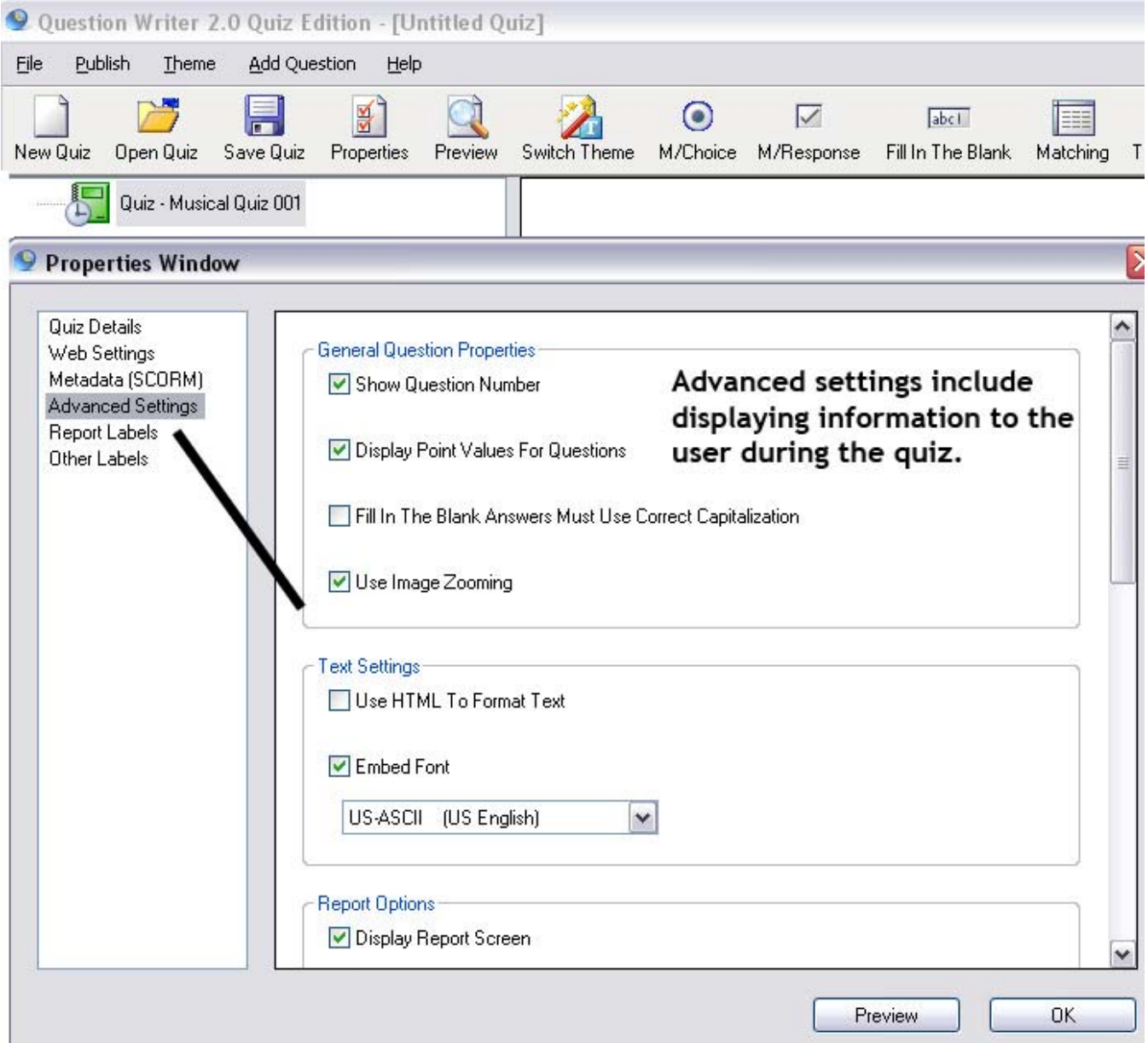

The author can select from many different templates or themes with various backgrounds and fonts to use in the quiz. To change the theme, click the **Switch Theme** button.

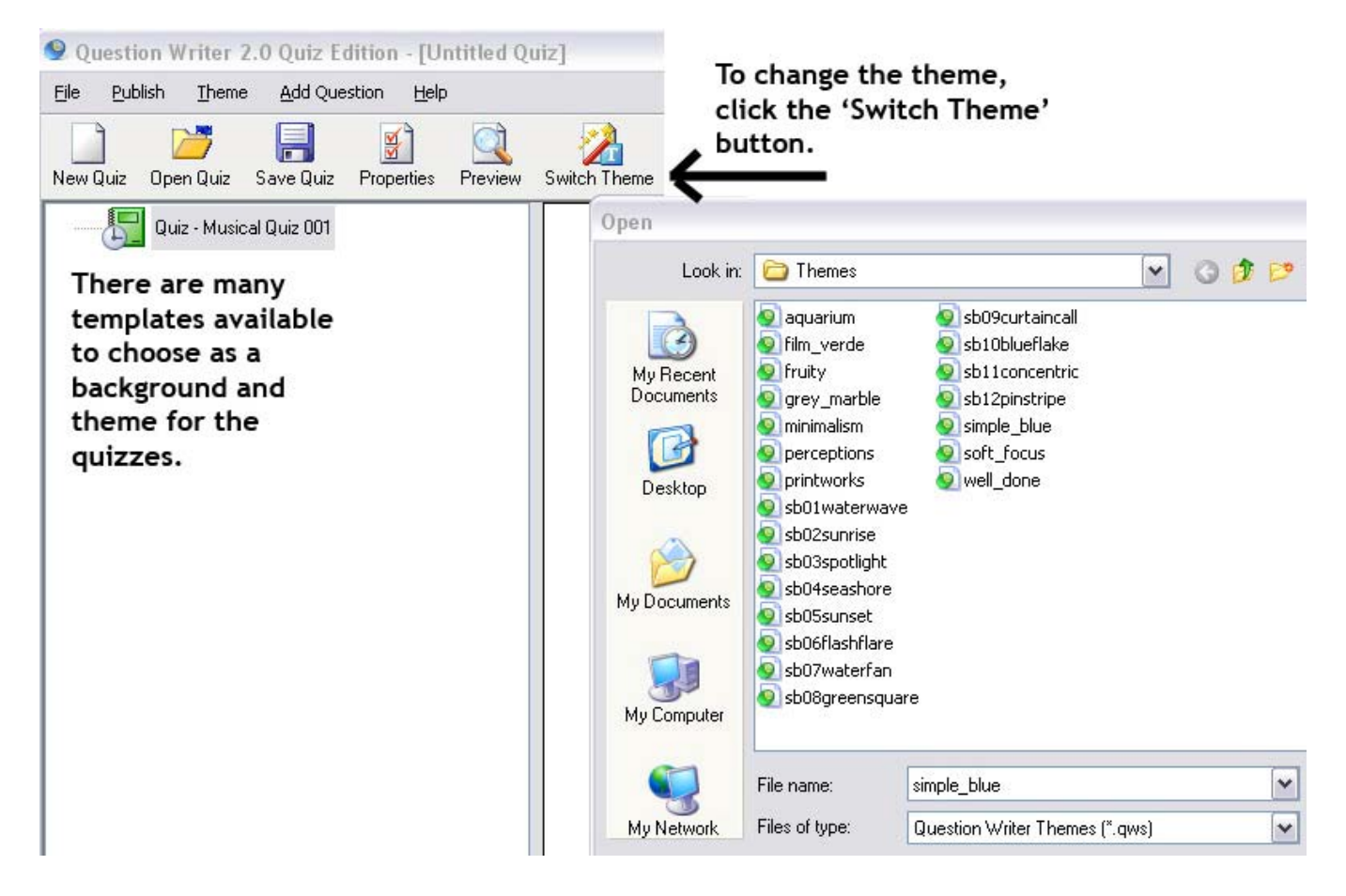

Select **Add Question** or the **M/Choice** icon. Enter the text for the question in the **Properties Window** box. Enter the choices in the **Option Text** boxes. Place a check mark by the correct answer. Press **OK**.

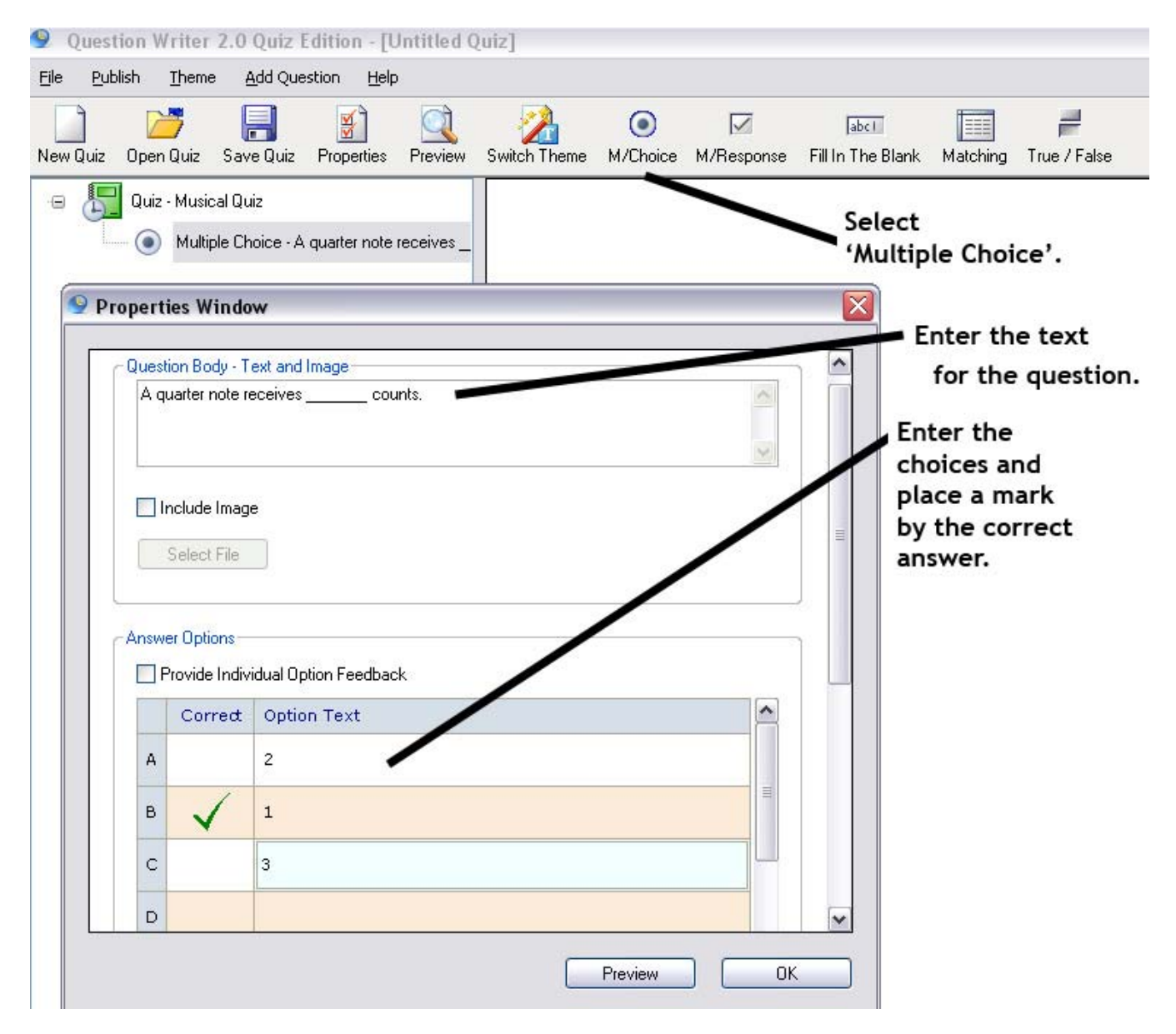

It is easy to add an image to the question. Check the **Include Image** box. Select **Add Files** and browse to the location of the .JPG or .GIF image on the computer. Select **Apply** and the picture will be added to the question.

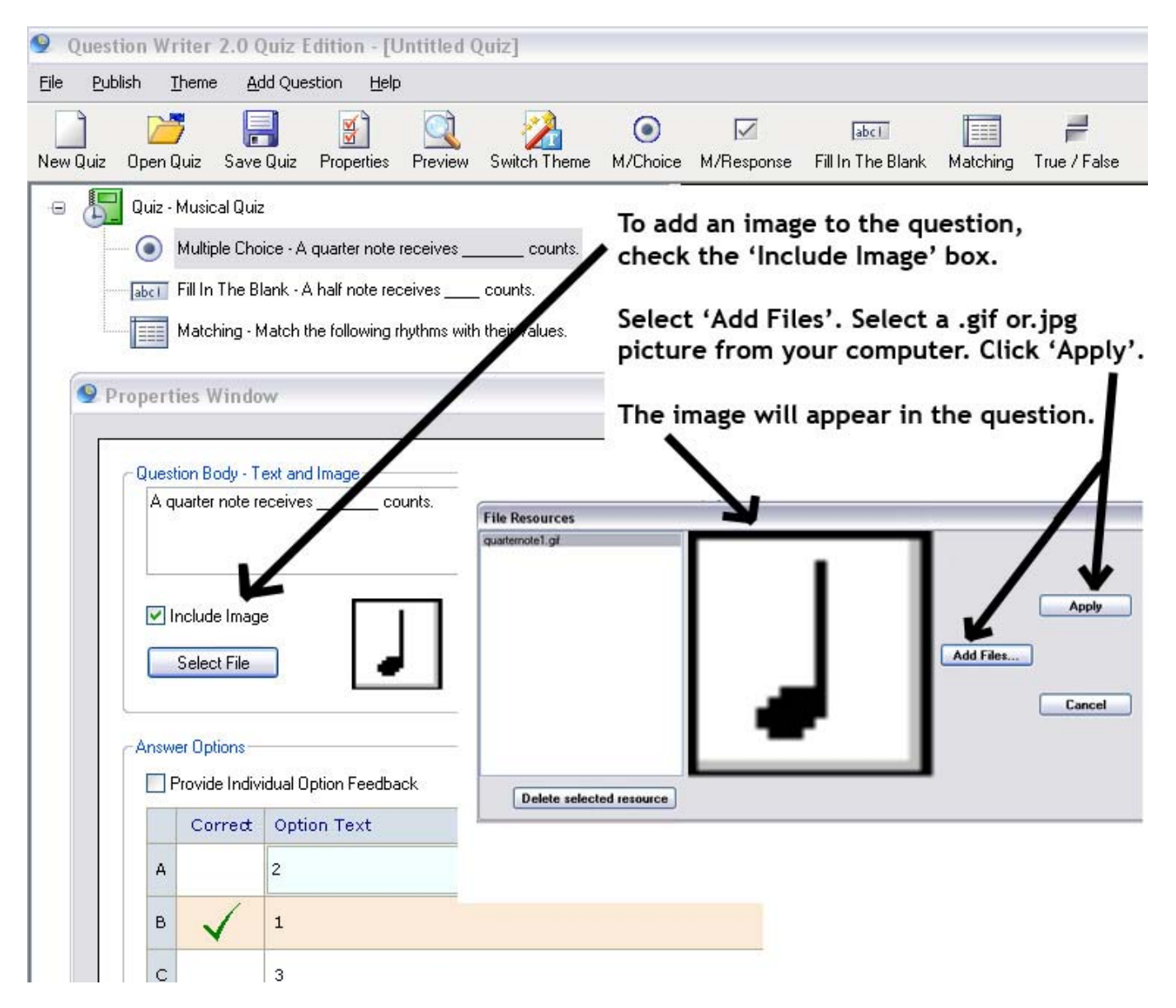

Select **Add Question** or the **Fill in the Blank** icon. Enter the text for the question in the **Properties Window** box. Enter the correct answer(s) in the **Acceptable Answers** box. The author may also enter the number of points for a correct answer and feedback for the question. Press **OK**.

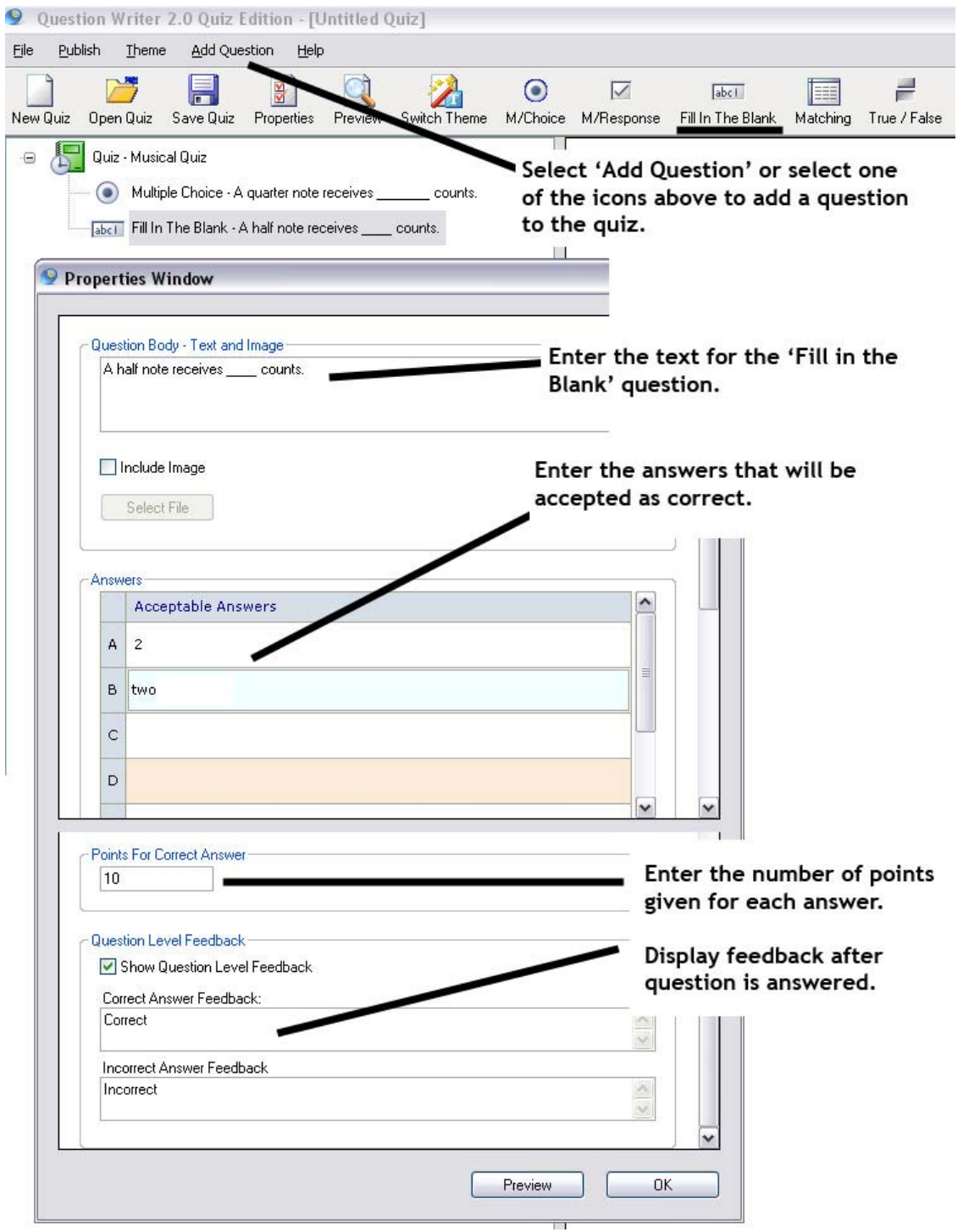

Select **Add Question** or the **Matching** icon. Enter the text for the question in the **Properties Window** box. Enter the instructions for the matching question. Enter the text for the **Choices** and **Matches**. This will produce a drop-down box to choose the answer in the final quiz. Press **OK**.

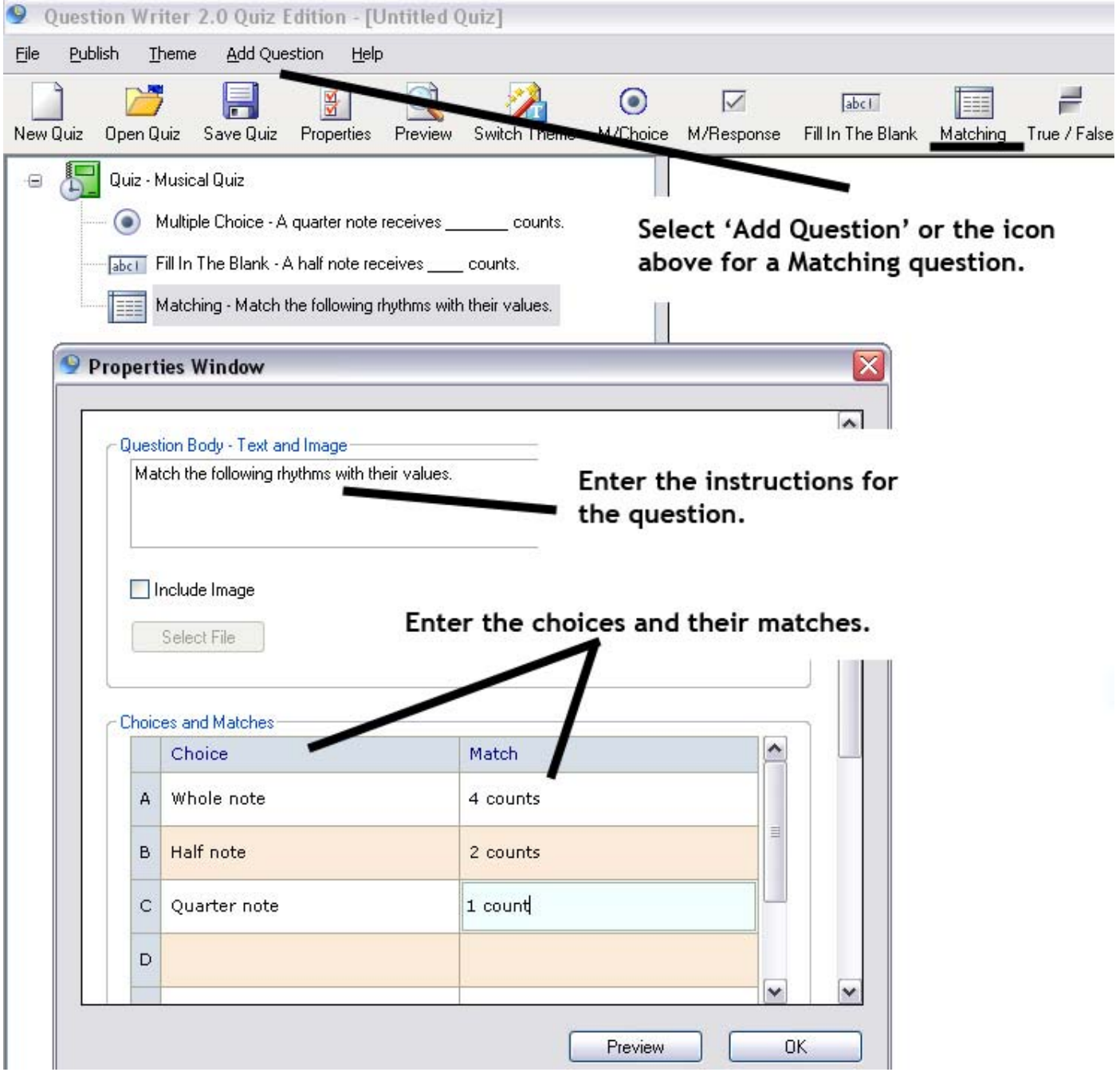

The picture below shows the output or preview of the **Matching** question with drop-down boxes.

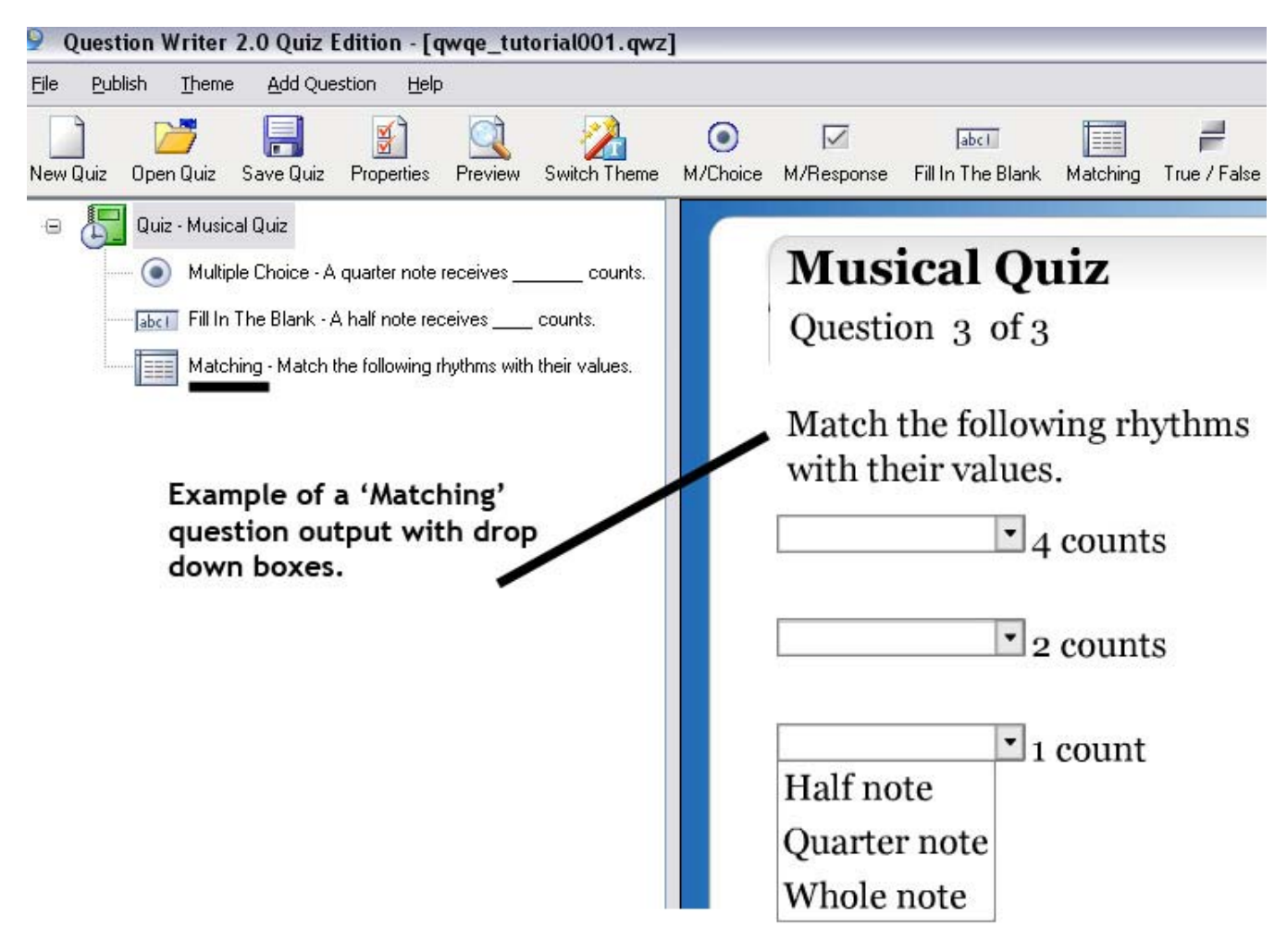

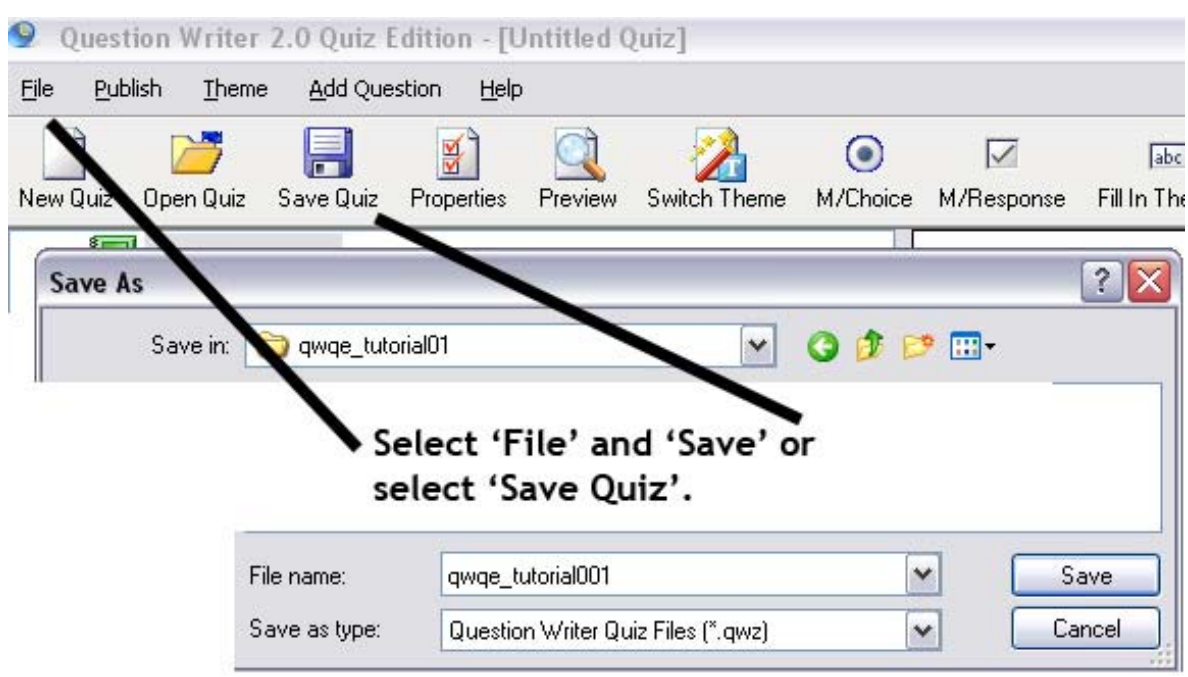

Select **File** and **Save** to save your quiz. It will have an extension of **.QWZ**.

Select the **Preview** button to see the completed quiz as the user will see it on the Internet.

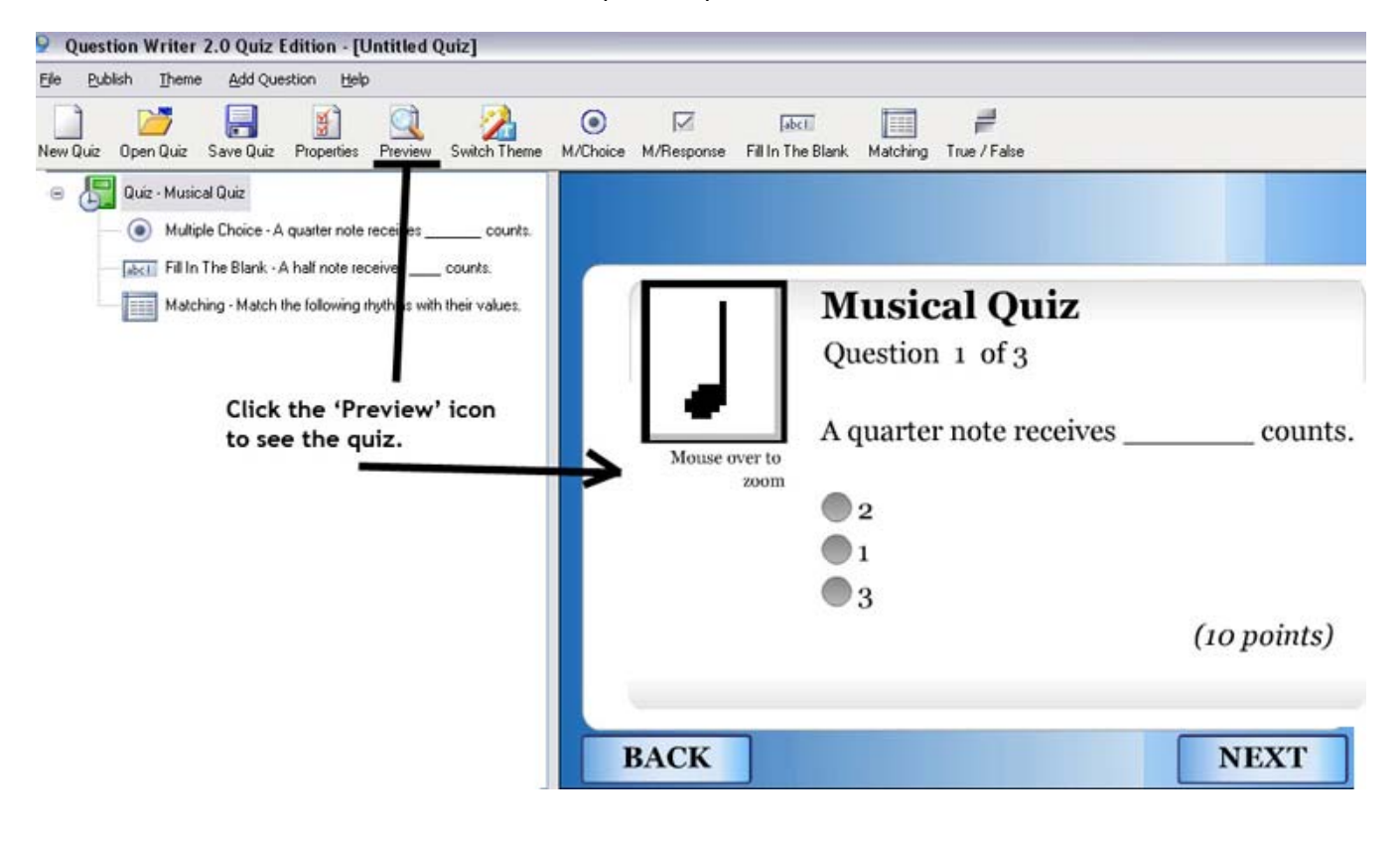

The picture below shows the report that is produced at the end of the quiz. The user may print their score or a report may be emailed to the author. There are other methods of reporting scores through learning management systems such as Scorm.

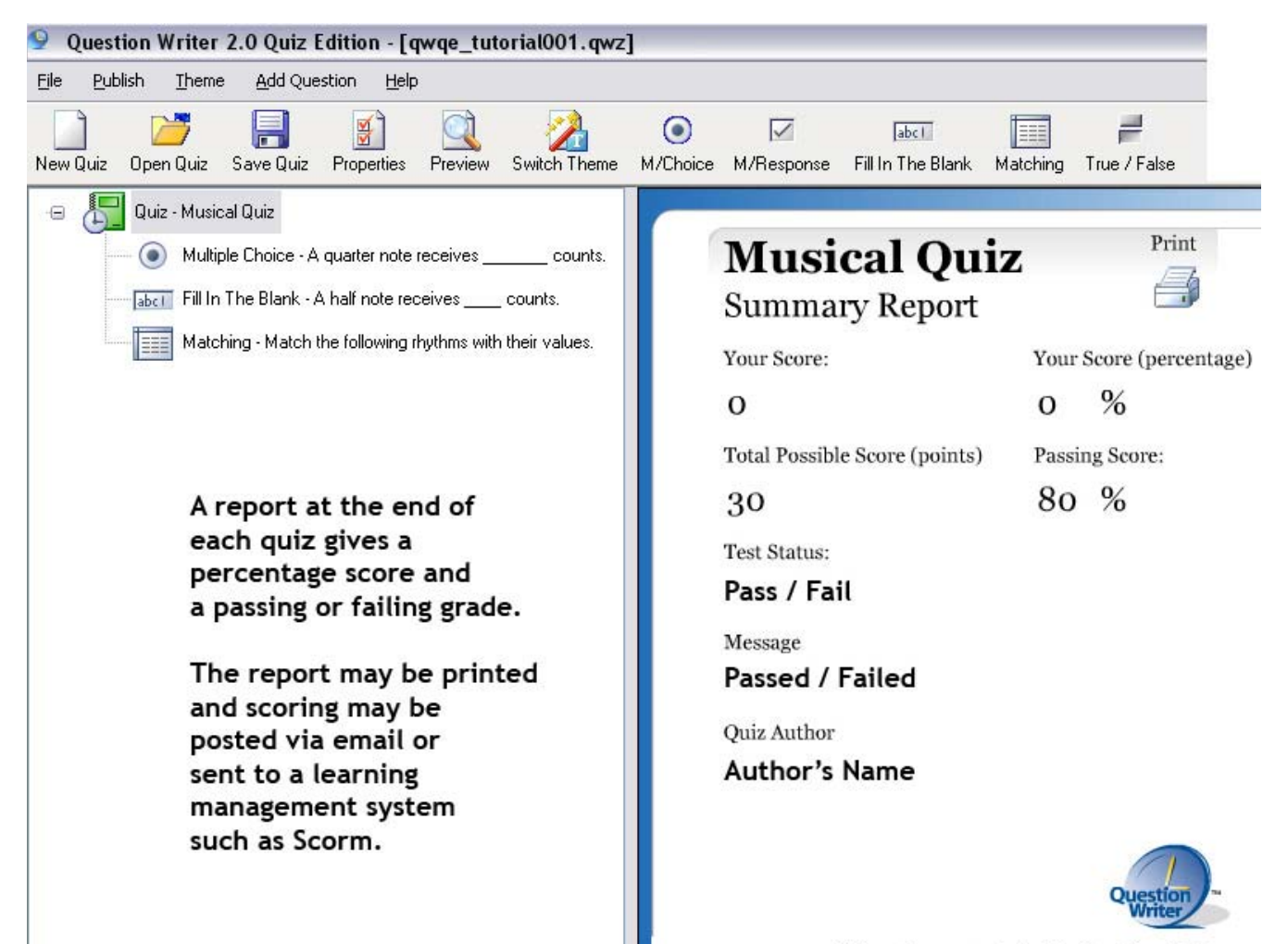

This quiz was created with Question Writer

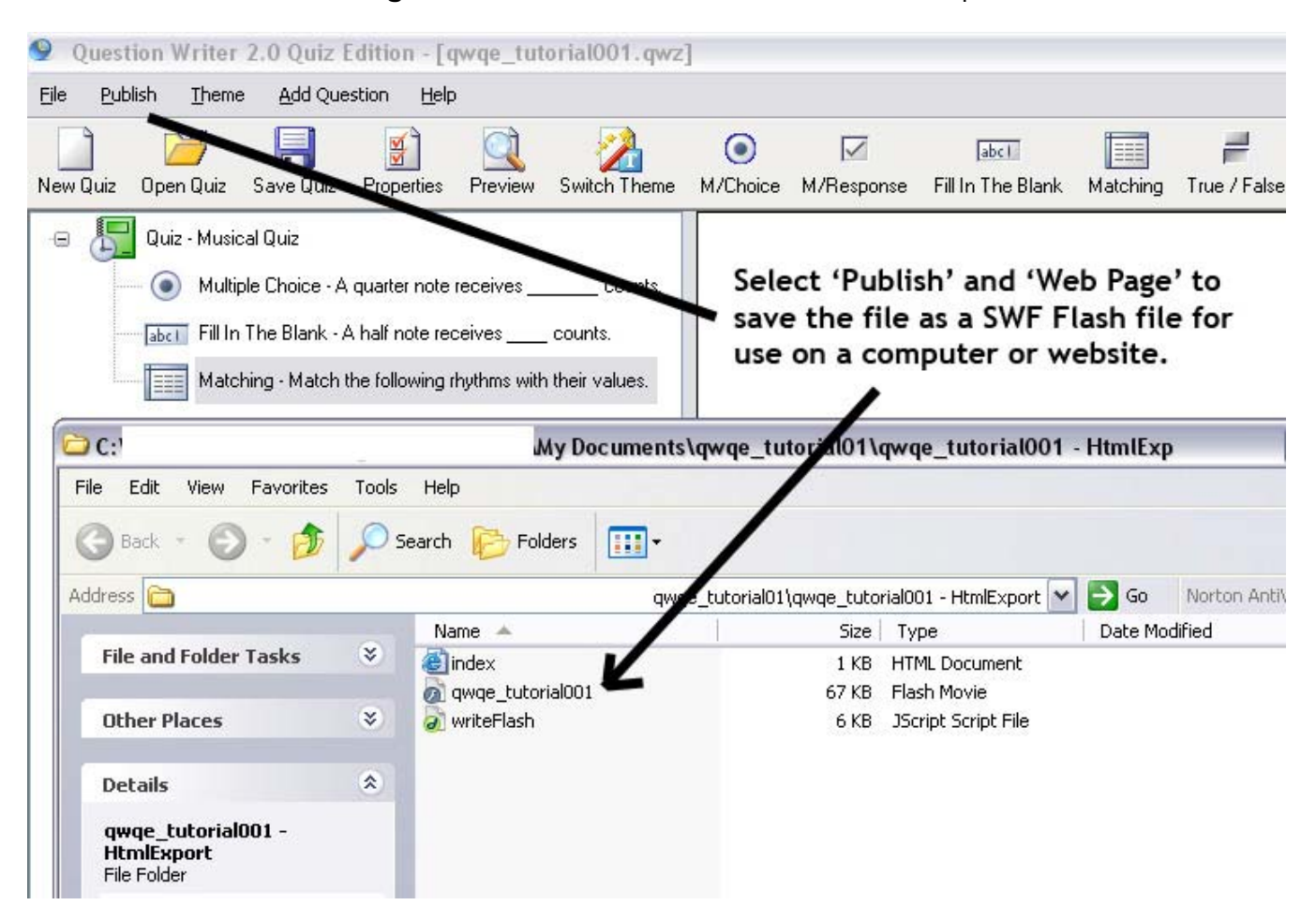

Select **Publish** and **Web Page** to create a SWF Flash file to use on a computer or website.

The picture below demonstrates the Question Writer Quiz Edition **SWF** file posted on a website.

![](_page_14_Picture_8.jpeg)

The report posted on the website upon completing the quiz.

![](_page_15_Picture_1.jpeg)

Question Writer Quiz Edition is easy to learn to use in creating quizzes for students. The format (SWF) produced by Question Writer Quiz Edition makes it easy for educators to create activities without having to know Flash programming.

For more information, visit the Question Writer website at [www.questionwriter.com](http://www.questionwriter.com/).

![](_page_15_Picture_4.jpeg)